**Contents** 

**Getting Started Screens Icons**

Screens

**Main Screen Regional Map Screen Information Screen**

## Main Screen

**Select Restaurants**

**Select Wineries**

**Select Breweries**

**USA Map**

**Select City / State**

# Select City / State

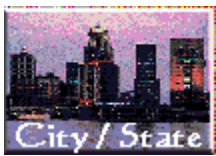

Click on the City / State button to select a State and City from the scrollable lists. Once a state and city have been selected, click the Go To Area button (or OK if you are on the Regional Map Screen) to go to the Regional Map Screen.

#### Regional Map

When a geographic selection is made from the Main Screen, either by clicking on the USA map on the Main Screen, selecting a city and state from the City/State selection lists; or selecting a new geographic area using the Compass on the Regional Map Screen, Restaurants/Wineries/Breweries within that geographic area will be displayed in a Selections List and a corresponding circle will be displayed on the regional map. The selections on the map may be narrowed down by dragging a box around the selected area. A Zoom feature is also available, just click on the Zoom button, then click on the area on the map you wish to Zoom into.   

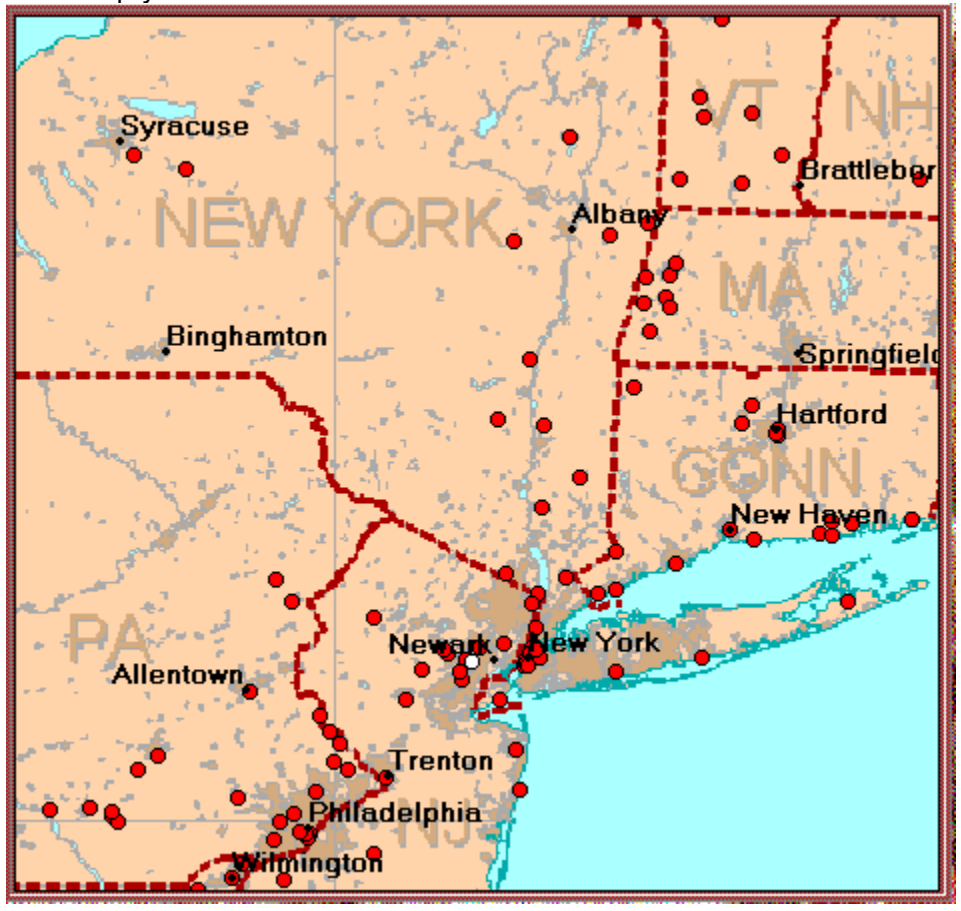

## Zoom In / Zoom Out

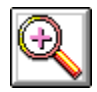

Click on the Zoom button on the Regional Map Screen, then click on the area on the map you wish to Zoom into.      To Zoom back out, click on the Zoom    button again.

## Select Restaurants

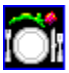

Click on this icon to select restaurants as a category. If you are on the Main Screen, click on the USA map (or click on the City / State button to select a city and state) to go to the Regional Map Screen.

## Select Wineries

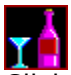

Click on this icon to select wineries as a category. Once selected, if you are on the Main Screen, click on the USA map (or on the City/State button to select a city and state) to go to the Regional Map Screen.

## Select Breweries

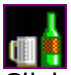

Click on this icon to select breweries as a category. Once selected, if you are on the Main Screen, click on the USA map (or on the City/State button to select a city and state) to go to the Regional Map Screen.

# Main Screen USA Map

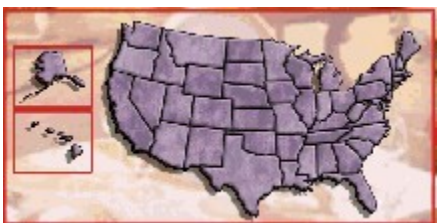

Once a category has been selected (restaurants is the default category), click on the USA map to go to the Regional Map Screen.

# Regional Map Screen

**Selections List**

**Map**

**Zoom In / Zoom Out**

**Dragging a Selection Box**

**Custom Search**

**Select Restaurants**

**Select Wineries**

**Select Breweries**

**Exit**

#### Selections List on Regional Map Screen

When a category and geographic area have been selected, a list of

Restaurants/Wineries/Breweries is displayed in the Selections List. If an item is preceded by an asterisk (\*), the item meets Custom Search criteria previously specified (Custom Search items will also be displayed on the Map as yellow circles.)

To view information and photos for these selections, click on the Go To Selections button on the list, or double-click any item in the list. If a Custom Search has been specified, the Clear Custom Search button is activated. To clear the Custom Search, click on the Clear Custom Search button. If a list of selections has been narrowed by dragging a box around selections on the map, click on the Return to Full Map to again display all selections in the Selections List.

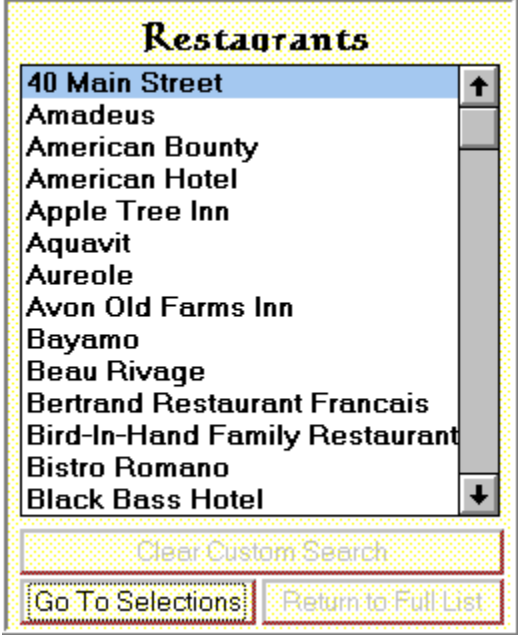

# **Custom Search** ðã,

To find Restaurants/Wineries/Breweries that meet specific criteria (months, days, children, handicapped, meals served, etc.) click on the Custom Search button, located on the Main and Regional Map Screens, to pop up a Custom Search Form. Select a state and city and click on the items you want included in your search, then click on Go To Area (if you are in the Main Screen) or OK (if you are in the Regional Map Screen). If there are Restaurants/Wineries/Breweries that meet your specifications in the geographic area, a list will be displayed and corresponding circles will be painted on the map. An asterisk  $(*)$ before an item in the list, and a yellow circle on the map, indicate an item meets the Custom Search specifics. To clear the Custom Search, click on the Clear Custom Search button on the Selections List on the Regional Map Screen.

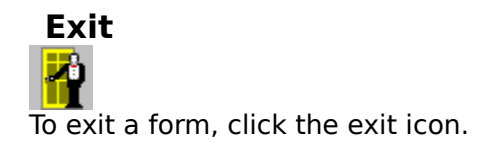

#### Information Screen

To view information and photos for a Restaurant/Winery/Brewery listed in the Selections List on the Regional Map Screen, double-click an item in the **Selections List** of the **Map Screen** or click on the **Go To Selections** button located at the bottom of the **Selections List** and the Information Screen will be displayed. The Restaurant's/Winery's/Brewery's  $\overline{\mathsf{name}}$  and restaurant type (if the item is a restaurant) is displayed in the upper left-hand side of the form, the address is located in the upper right and house specialties are displayed on the right-hand side. More detailed information and options are also available with the click of any of the following icons.

**Photos Map Menus Details Recipe Selection List Bookmark Printing Exit**

#### Photos

On the <u>Information Screen</u>, a numbered film strip is displayed for each photo available. To view a photo, simply click on the film strip.

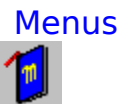

If the above icon is present on the Information Screen, sample menu(s) are available for the restaurant you are viewing. To view the menu(s), simply click on the icon.

Details Screen

¢. Click on the above icon to view more detailed information for a Restaurant/Winery/Brewery.

**Location/Description Times/Meals/Costs Drinks Smoking Music Phone/Reservations Tours/Times**

Location/Description

To view location/description information for a Restaurant/Winery/Brewery, click on the above icon on the Information Screen and click the same icon again in the **Details Screen**

Times/Meals/Costs

Click on the above icon in the **Details Screen** to view times open, average costs, and meals available (Restaurants).

Drinks<br>XX Click the drinks icon in the **Details Form** to see drinks/lounge information (Restaurants).

 $Smoking$ Click on the above icon in the **Details Form** to view smoking information (Restaurants).

Music **COLICE**<br>
Click on the above icon in the **Details Form** to view music information (Restaurants). Phone / Reservations

еī

Click on the above icon in the **Details Form** to view Phone / Reservation information.

Tours/Times Click on the above icon in the **Details Form** to view tour and time information (Wineries/Breweries).

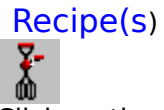

Click on the above icon on the **Main Screen** to search for a recipe.    First select a food category from the first scrollable list. A list of recipes available in that category will drop down. Click on a recipe name to view the recipe.

The icon is also present on the **Information Screen**, if the restaurant has a recipe available.

A recipe may be printed by clicking on the Print Recipe button on the Recipe Screen.

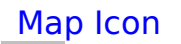

TY.

Click on the above icon on the **Information Screen** to return to the **Regional Map Screen**.

## **Bookmark**

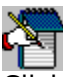

Click on the above icon on the **Information Screen** to bookmark or to return to a bookmarked item. To add an item, click on the Add button. To go to an item, click on the item to highlight then click on the Go To button.

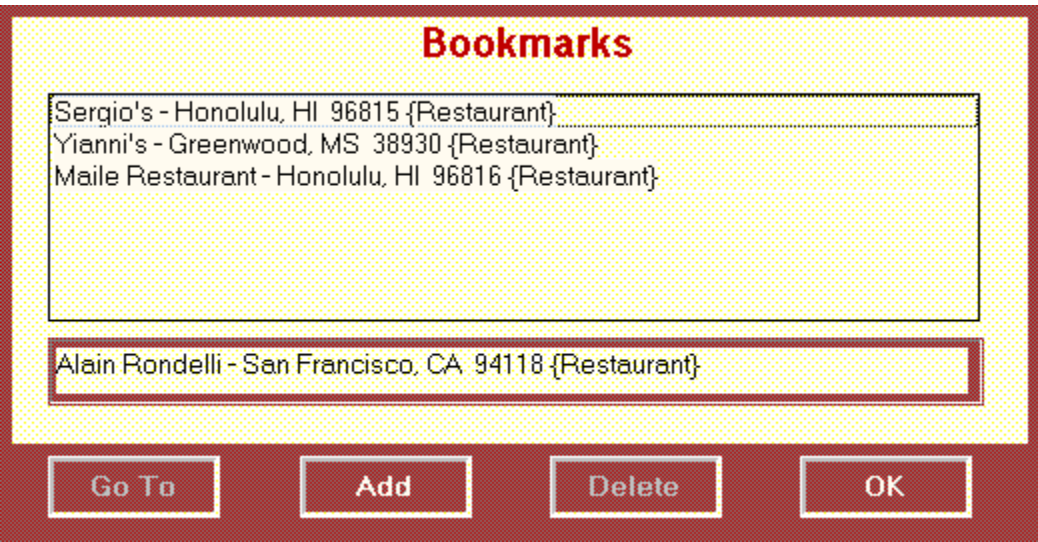

Printing

 $\blacksquare$ 

Click on the above icon in the **Information Screen** to open up a print form. Select Print to print information about a Restaurant/Winery/Brewery to the printer, or Copy to Clipboard to copy the information to the Windows Clipboard.

## Information Screen Selection List

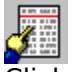

Click on the above icon in the **Information Screen** to pop up a list of Restaurants/Wineries/Breweries. This list is a copy of the Selection List on the **Regional Map Screen**.    If an asterisk(\*) precedes an item, that item meets the last **Custom Search** criteria specifics. Click on an item in the list to display information about that item.

Icons

**Select Restaurants** iôi

**Select Wineries** ΥĤ

**Select Breweries** O E

**Custom Search** M

**Preferences**

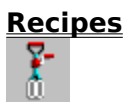

**On-Line Help** q

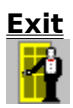

**City/State Selection**

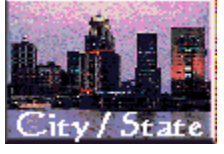

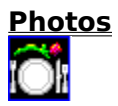

**Go to Regional Map**

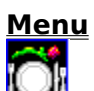

**Details**

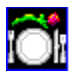

**Location/Description**

**Times/Costs/Meals**

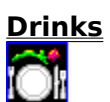

**Smoking** 

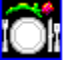

**Smoking Allowed** (⇔

**Smoking Not Allowed**  $\bm{\Theta}$ 

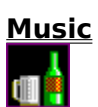

**Phone / Reservations**

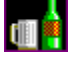

**Tours/Times**

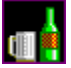

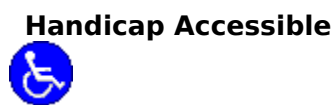

**Children Welcome**  $\circledast$ 

**Child's Menu Available** 9

**Beer/Wine Available**

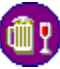

**Liquor Available**

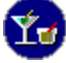

**Previous Record in Selection List**  $\sqrt{\frac{1}{2}}$ 

**Next Record in Selection List**

 $\bullet$ 

**Selection List**

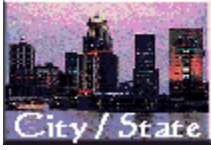

**Bookmark**

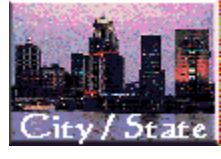

**Print**

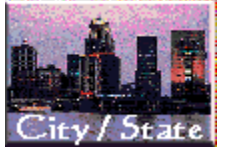

**Exit**

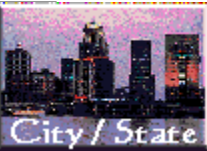

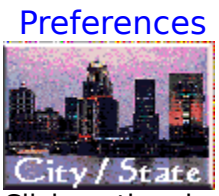

Click on the above icon on the **Main Screen** to select audio, animation and save preferences.   

## Getting Started - Example Search

Objective: Search for restaurants located in and around Miami, Florida.

1. Start application by clicking on icon.

2. When Main Screen is displayed, click on the Select Restaurants button on the lower lefthand side of the screen. A yellow outline around the button indicates Restaurants are now selected.

3. Click on the USA map on the state of Florida in the general area of Miami, and wait for the Regional Map Screen to load. If you are not sure of the location of Miami, do the following:

Click on the City/State button. Drop-down state and city lists will pop up over the food image in the upper left-hand side of your screen. Select the state of Florida from the first list by clicking on the arrow on the right-hand side of the list to "drop-down' a list of states then select Florida. Follow the same procedure to select the city of Miami. Now, click on the Go To Area button.

4. When the Regional Map Screen is loaded you will see a list of Restaurants in the list box on the right-hand side of the screen and several red dots on the map on the left-hand side of your screen. Each red dot represents a restaurant in that geographic location. In some cases several restaurants may be represented by one dot if they are all clustered near the same location.

5. To view information about the restaurants for Miami, click on the Go To Selections button at the bottom of the list. (You may also double-click any item in the list.) You will now see the Information Screen.

6. The Selection List on the Information Screen contains the same list of restaurants as the Selection List on the Regional Map Screen. To go to any selection, click on the Selection List icon to pop up the list, and double-click on a selection. You may also go the next or previous selection by clicking on the Previous and Next icons.   

7. To view photos for any selection, click on a numbered filmstrip to view a photo. A numbered filmstrip represents a restaurant's photo available for viewing.

8. To view a sample menu, click on the menu icon.

9. To view more specific details, click on the details icon for the Details Form. Click the icons on the Details Form for location, description, times, meals, costs, etc. To close the form, click the Cancel button.   

10. Once you have explored the Information Screen, you may return to the Main Screen by clicking on the Return to Main or Exit button. You may also return to the Regional Map Screen by clicking on the map icon.